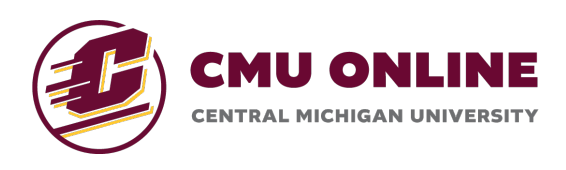

# **Camesite**

## **Course Manager**

The Course Manager allows you to create and edit learning experiences on-demand! This documentation will give you an overview of how to use the Course Manager feature.

#### **Accessing the Course Manager**

You can access the 'Course Manager' in two different ways:

• From your 'Courses' page on the portal, you'll see this icon that you can click in the top right corner

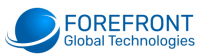

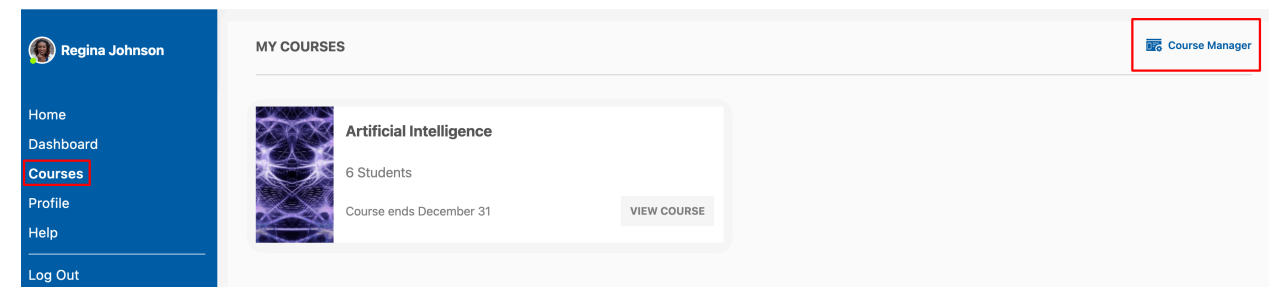

• From within a course, you'll see the 'Manage' icon in your top nav bar that you can click to access the 'Course Manager'.

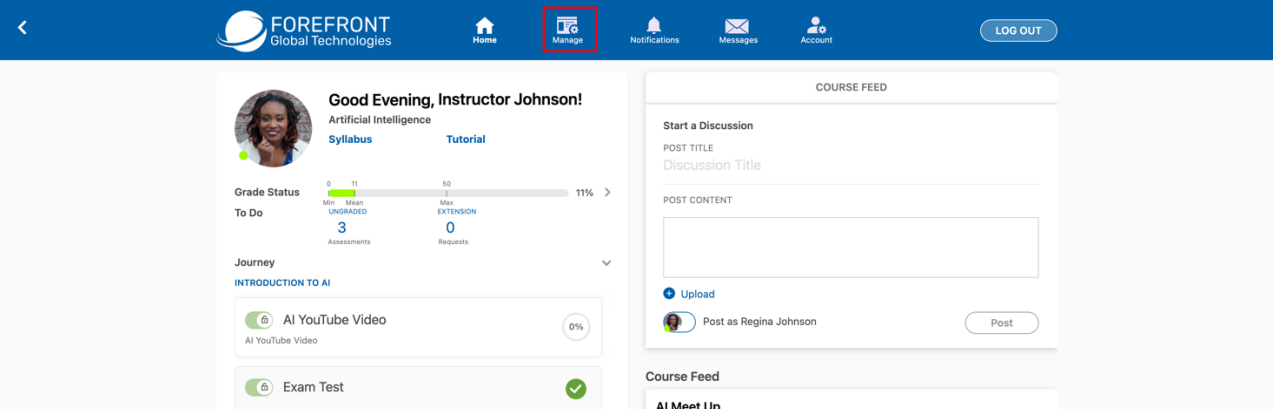

#### **Creating a New Course**

Once you navigate to your 'Course Manager', you'll see this dashboard:

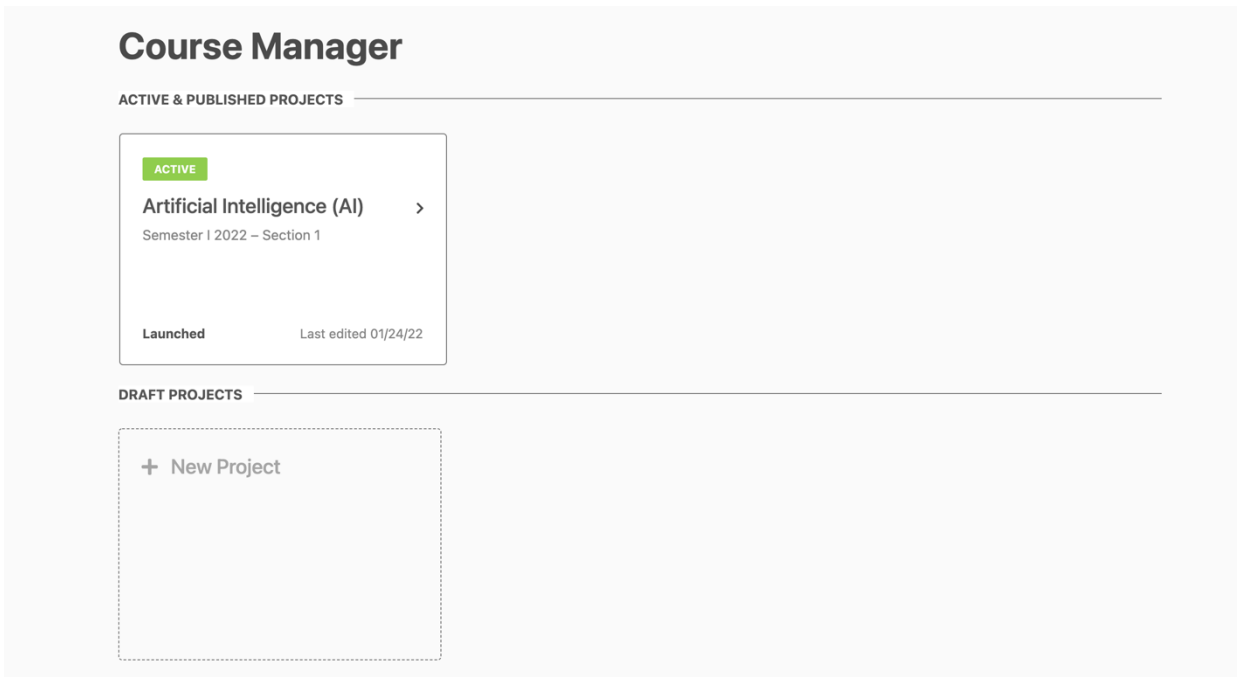

You'll see your active courses on top, and your draft courses on the bottom.

- To create a new course, click on 'New Project'
- You'll be prompted to fill out some key information for the course you'd like to create.
	- o Under the 'I want to Onboard…" drop-down, select 'Learning Experience'

### Hi, Nancy Matheson! What do you want to onboard today?

Don't worry if you don't have all the information and content just yet! Enter everything you know now, and we'll nudge you when we need to know more.

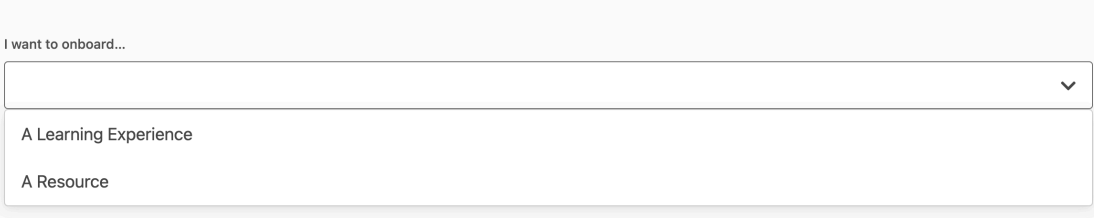

- One you select the course type; additional fields will appear for you to complete as follows:
	- § **Course Image**: Please refer to the CMU Online Team for your approved Course Image
	- § **Name:** Enter the full name of your course
	- § **Semester**: Select "CMU Online" (This field will not be visible to the learners)
	- § **Course Code:** Enter "CMU Online" (This field will not be visible to the learners)
	- **Start Date:** Estimate on when you told your dean this course would be ready to launch – this can be changed later if the start date has not passed
	- **End Date:** Make the end date exactly one year after the start date

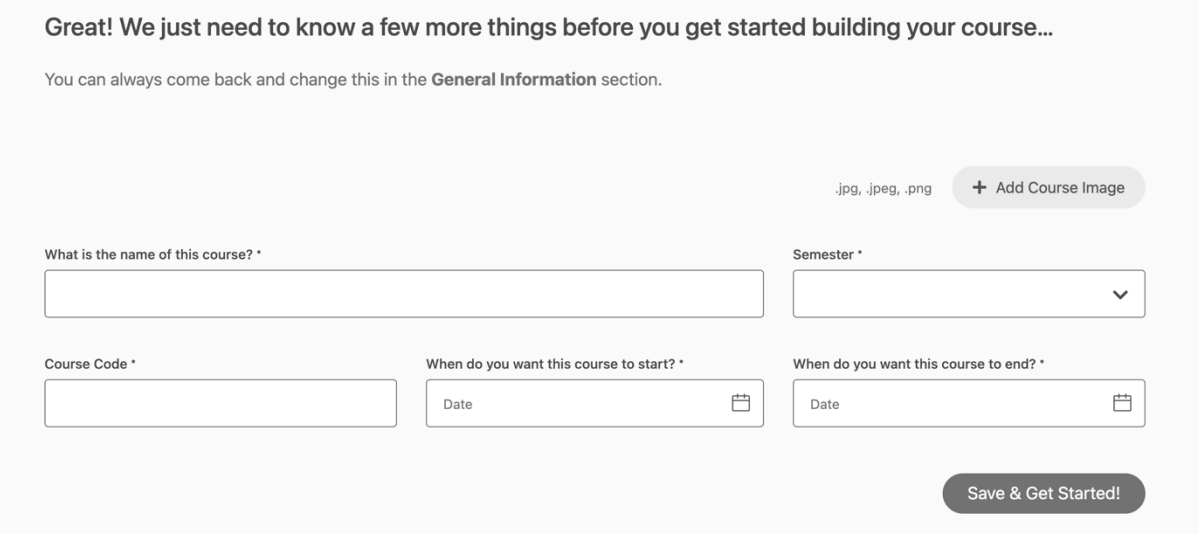

After you've completed all the required fields, click the 'Save & Get Started!' button!

- Your course will now be moved to drafted projects.
	- o You can then click on the drafted course to begin creating the course materials

#### **Course Manager Dashboard**

Once you click on the course you want to manage, you'll see this dashboard:

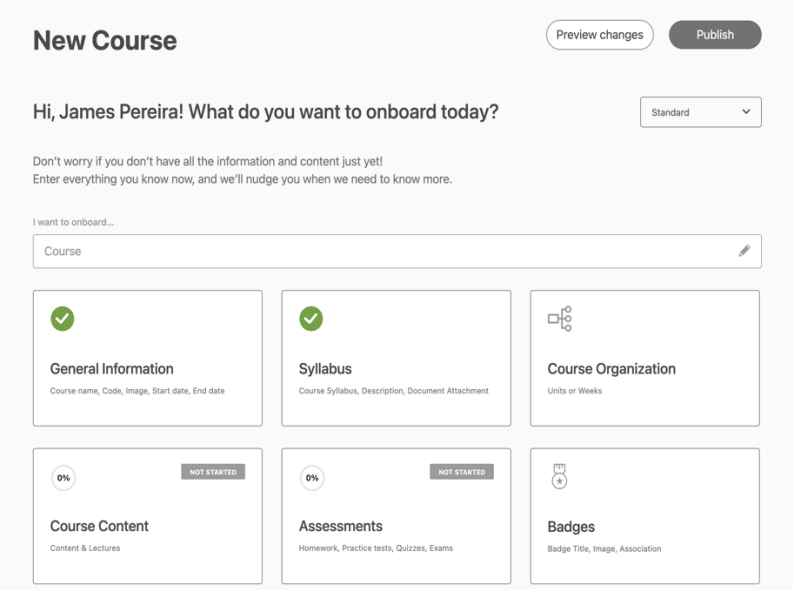

**IMPORTANT:** In the top right corner of the Course Manager Dashboard below the 'Publish' button, you will see a small drop-down with the options for Standard and Participation.

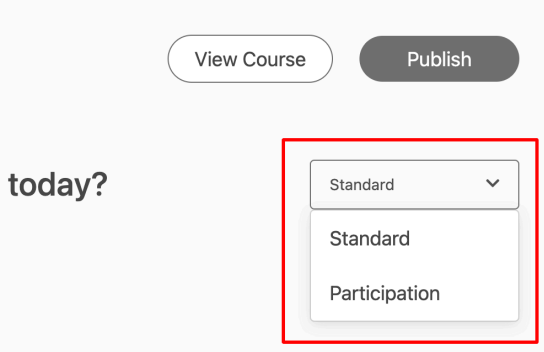

This determines the grading type that your course will be using. CMU Faculty must select the according option as follows:

- For Certificate Learning Experiences, select 'Standard'
- For Participation Learning Experiences, select 'Participation'

#### **General Information**

The 'General Information' tab stores all the information that you added in when you initially created the course. You can come to this tab to edit the basic information about the course, such as the course name and number, images, dates, etc.

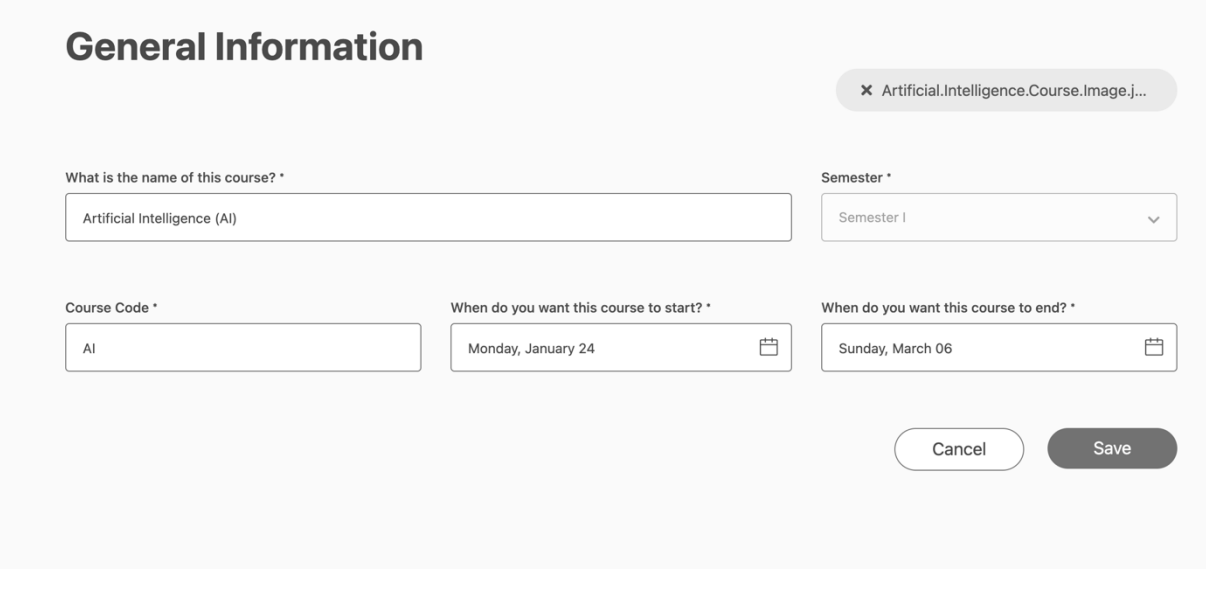

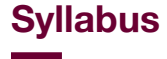

In 'Syllabus', CMU Faculty will attach their course syllabus as a .pdf file. Click on the 'Attach Document' button, then click Save once your document has been added.

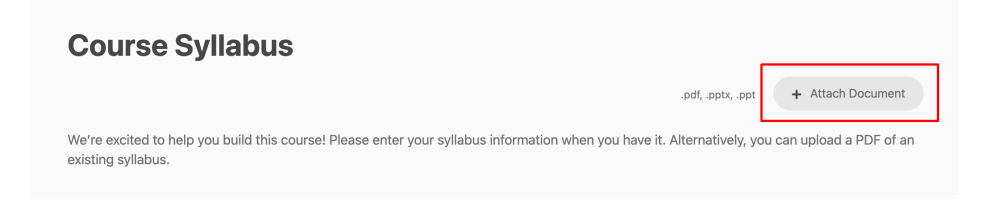

#### **Course Organization**

The 'Course Organization' tab is where you segment your learning experience into separate units. Select the 'Units' option from the drop-down on the right.

- When you select 'Units' as your section type, you must also enter the number of units you would like to segment your course into. Enter the number of units in the field on the right.
- Once you have selected the number of units for your course, the units will populate below. Here, you can enter a name for each unit by clicking on the pencil icon to the right of that unit number.

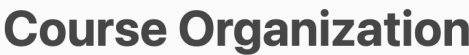

How do you want to organize this course? Most often, courses are sectioned by weeks, but you can organize your sections whichever way makes the most sense for you!

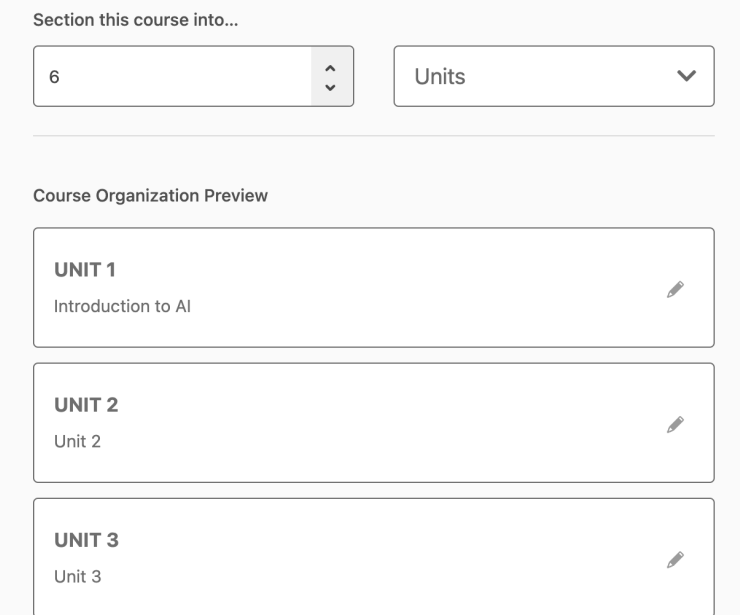

#### **Course Content**

In 'Course Content', you will build out the content and lesson materials for your course! This page utilizes the drag-and-drop feature.

- Click 'Upload Content' to attach your content information. You will be asked for the content title and type, as well as the start date, time, and description of the content.
	- $\circ$  CMU Faculty is recommended only to use the following content types:
		- **E** Text Lecture
	- o See the separate document 'Creating Content' for additional details
- Once files are attached, you can complete by clicking on the 'Save Content' button.
- Your content will appear in the 'Unassigned Content' column on the left. From there, you can drag and drop the content tiles to the corresponding course unit.

### **Course Content**

Progress Setup >

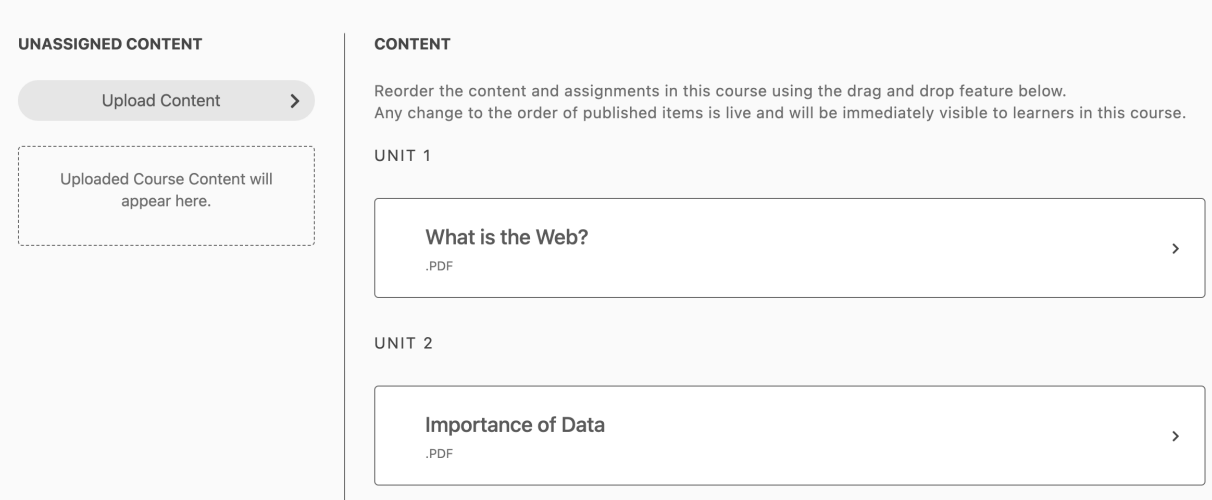

#### **Assessments**

In 'Assessments', you can build out the assessments for your course, such as homework and engagement activities. This section functions in the same way the 'Course Content' page does with the drag-and-drop feature.

- Click 'Create Assessment'
- Select one of the following two assessment types:
	- o Assignment
	- o Engagement
- If you select 'Assignment', you will create the assignment by uploading a preconfigured, customizable CSV template that inputs the assessment questions into a virtual assessment that the learner interacts with directly in the platform.
	- o See the separate document for "Creating Assessments" for additional details.
- Complete the required fields including assessment title, start and end dates, etc.

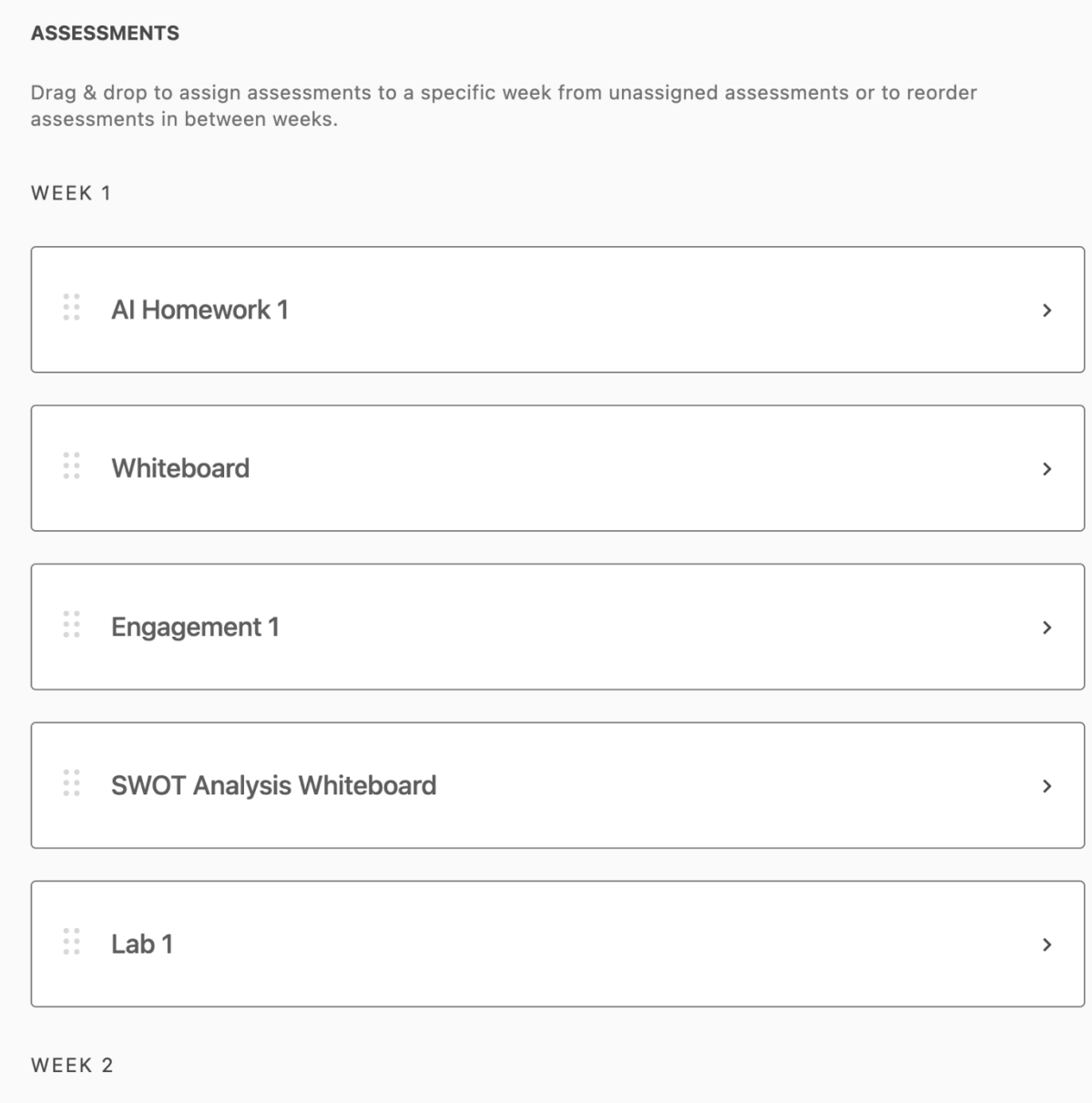

#### **Badges**

Badges are used to award learners for completing certain units (or all units) in the course. CMU Faculty will not be using the Badges feature at this time.

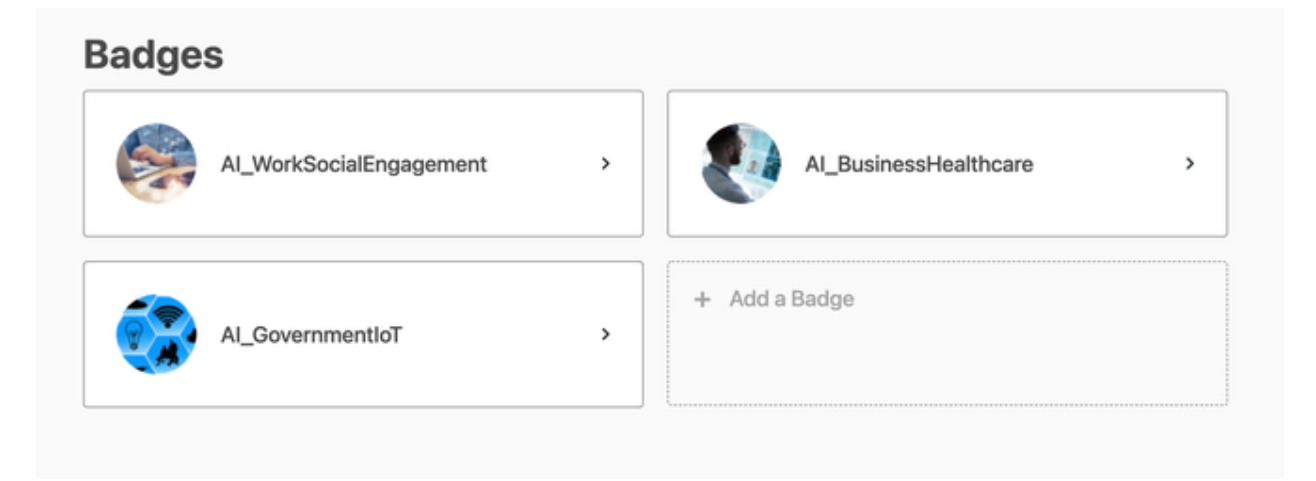

#### **Users**

The Users feature allows you to see all users who are enrolled in this specific course.

- The 'Manager Enrolled Users' tab shows the current users enrolled in this course.
- The 'Enroll New Users' tab will show you a list of all users registered to the entire platform who are not enrolled in this course. Here, you can select existing users that you'd like to enroll in the course by clicking on the  $+$  sign next to their name. Once you have selected the additional user(s) you'd like to enroll in the course, click 'Confirm' to save your changes.

Once you're done editing your course, you can publish your changes from any of the Course Manager tabs or the Course Manager Dashboard, and your course will be updated for your learners!

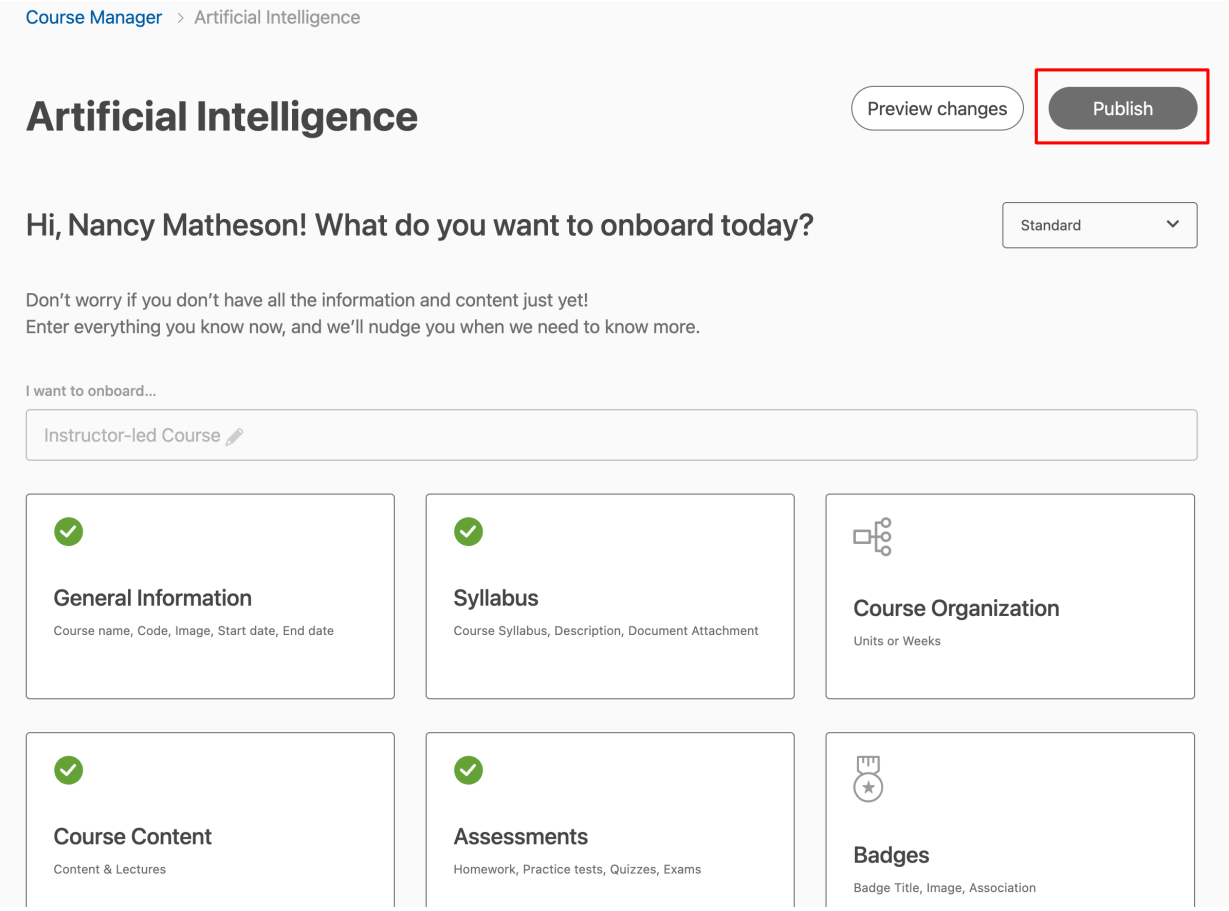

Please reach out to **success@amesite.net** with any questions!